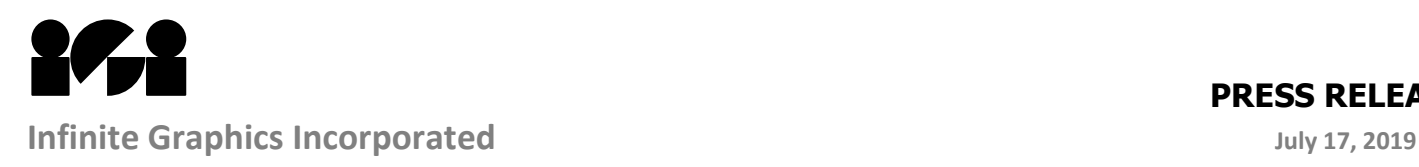

### **For**: Immediate Release **Subject**: Shareware version of Proflex 7.15

IGI is pleased to announce that after a great 35+ year run, we are releasing a shareware version of our classic CAD system, known today as Proflex. With this update, anyone can now use the full version of Proflex, without a license. This update is approved for general release.

### **Step 1. Download the update package**

Please use the following Dropbox link to download the complete update package. <https://www.dropbox.com/s/w80ahtxbxfcdtv7/FreeProflex.zip?dl=0>

Click the Download button when you arrive at the Dropbox.

After the download is complete, find the download file, which should be named **FreeProflex.zip**, and copy the file to a location with a short path and no spaces in the path name. For Windows 7 and 10 the Desktop is usually a good location. Unzip the file using a right-click **Extract to Here** option. Once unzipped, you should see 2 folders and 2 pdf files. If you see another zip file, be sure to unzip this file as well, until you see 2 folders and 2 pdf files.

# **Step 2. Make sure Proflex 7.15 is installed on your PC**

- Proceed to the Step 3 if Proflex 7.15 is already installed.
- If an older version of Proflex is installed, we recommend you make a backup copy of your current Proflex install folder.
- The 7.15 installer is included in the update package. Find and run **…\FreeProflex\flex715\disk1\setup.exe** as Administrator
- Install code is **531-0978253**
- For the Licensing method, select **Node-Lock** and fill out the dialogs.
- The information collected does not need to be sent to IGI.

# **Step 3. Make a backup copy of your Proflex 7.15 installed folder**

We recommend you make a backup copy of your current Proflex installed folder, before proceeding. If you are unsure where Proflex is installed, check the Properties of the **Launch PROFLEX 7.15** short-cut.

# **Step 4. Make sure one of the following is installed on your PC**

Go to Control Panel > Programs and Features. Look for one of the following (3) in the list.

- Microsoft Visual C++ 2015 Redistributable (x86)
- Microsoft Visual C++ 2019 Redistributable (x86)
- Microsoft Visual C++ 2017 Redistributable (x86)

If at least one of these listed in your Programs and Features list, proceed to Step 5. Otherwise, you must install the redistributable using the included install package. Run **…\FreeProflex\Proflex 7.15 Update Jul 17 2019 (32-bit)\vc\_redist.x86.exe** as Administrator.

# **Step 5. Copy in (3) program updates**

Replace the current installed programs found in **...\cad\igi2100** with the new versions found in the update package folder **…\FreeProflex\Proflex 7.15 Update Jul 17 2019 (32-bit)\**

eigicad.exe bb3.exe exmenu.exe

# **Step 6. Verify that Proflex 7.15 launches without a license file**

- If you had a previous version of Proflex already installed, move your license file out of the **...\cad\igi2100\licenses** folder and launch the software.
- Test the software to make sure all functions are working as expected. If you updated to v 7.15 there may be cadfile settings that need to be transferred from your backup.
- You may need to add your Proflex install path to the exclusions list of your anti-virus software or Windows Defender.
- You may want to delete the extra desktop shortcut consisting of a Yellow IGI folder with the name PROFLEX 7.15

Since PROFLEX represents older technology, we suggest you read Section 2 of the IGI 2100 CAD User's Guide to get started. After you understand the basics, you can access the embedded help – Simply type HELP and <enter> on the command line to get started.